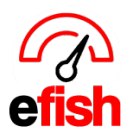

# **Edit User Settings/Reset Password/Deactivate User**

## **Navigate To [Administration>User Settings]**

### **To Edit an existing users' settings:**

- Select **[Edit]** next to the user you wish to edit.
	- **Note:** Highlighted user will appear in **Green, [green links]** are still clickable.

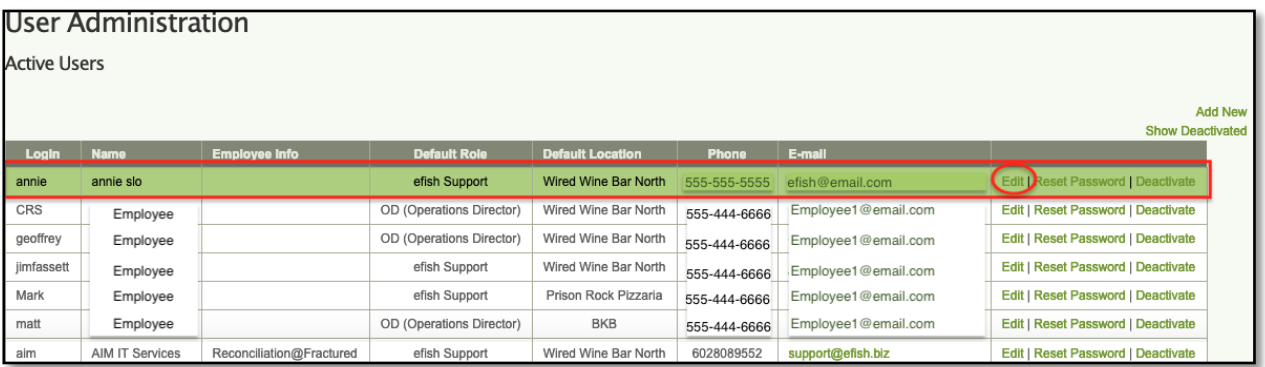

## This takes you to the users **[General Tab]** where you can make changes as shown:

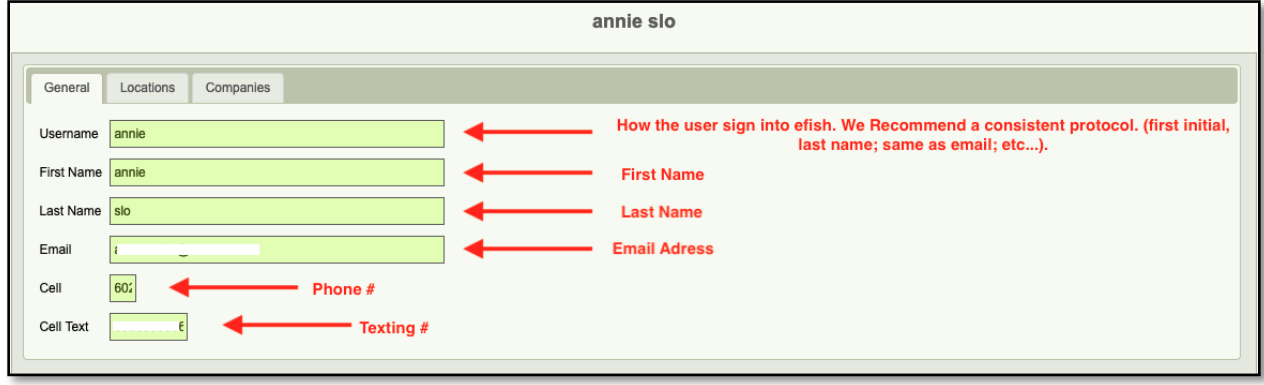

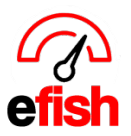

**www.pointblanksoftware.com**

Next: you may make changes to the user's locations settings/permissions by selecting the **[Locations Tab.]**

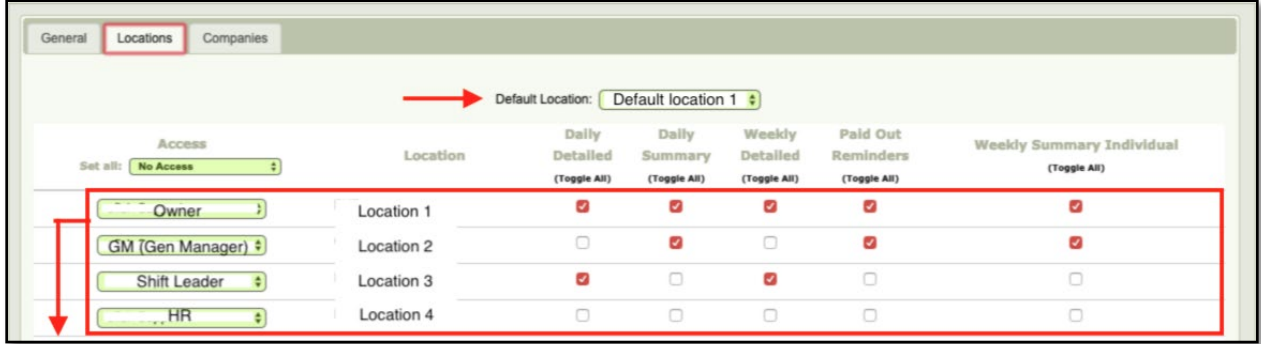

● Set the roles the user will have per location as well as control which emails/reports they will have access to.

Next: you may make changes to the users Company settings/permissions by selecting the **[Companies Tab.]**

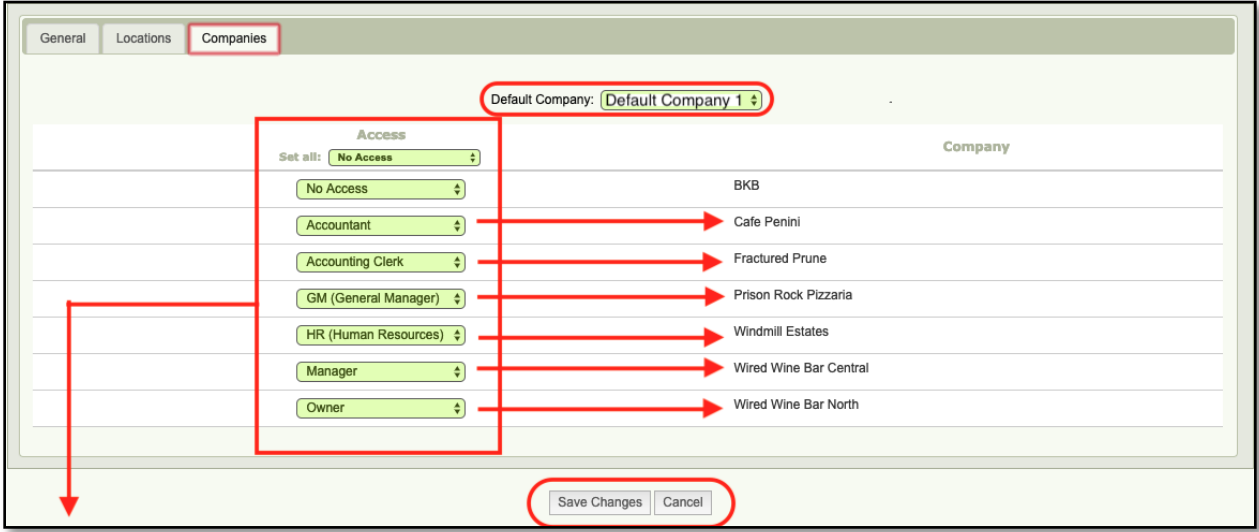

- Set the roles for the user at each individual location.
- You can make changes to the default company at the top of the tab.
- Don't forget to hit **[Save Changes]** at the bottom.

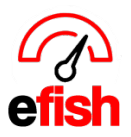

#### **To Reset a user's Password:** select the **[Reset Password]** next to the desired user.

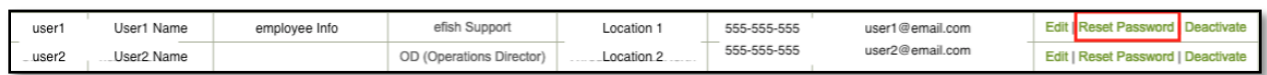

● You will be notified via a pop up that the password reset instructions were sent to the users email on file.

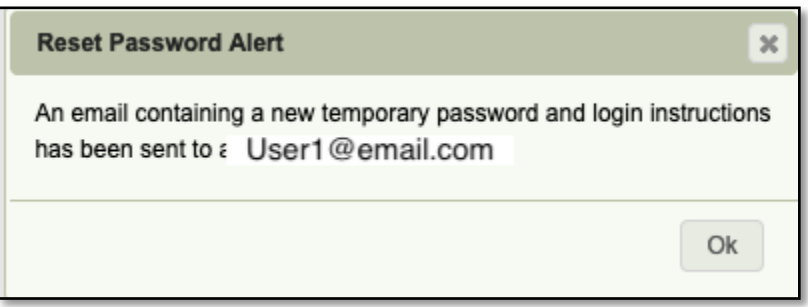

● The user will receive an email with a temporary password, once they log in they will be prompted to enter their new password.

**To Deactivate a User:** Select **[Deactivate]** next to the user you wish to disable. The user will no longer have access to efish.

**To View Deactivated Users:** The pages default setting is to show you only active users. To see deactivated users as well click on the **[Show Deactivated]** option above the table to the right.

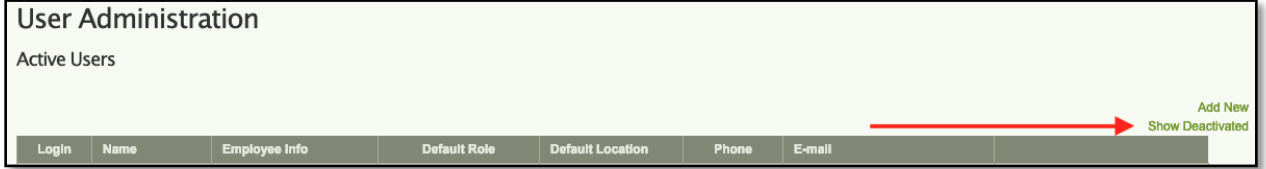